## Proces zakupowy na ePlatformie

MSD Animal Health Polska

PL-NON-230800001

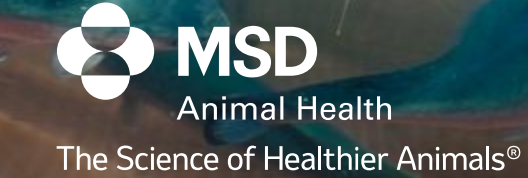

# Witaj na ePlatformie!

https://shop.msd-animal-health.pl

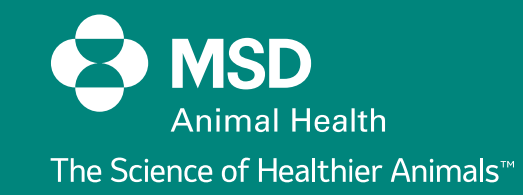

### Proces zakupowy na ePlatformie

**https://shop.msd-animal-health.pl/mahstorefront/mahpl/pl/mahlanding**

MSD Poland

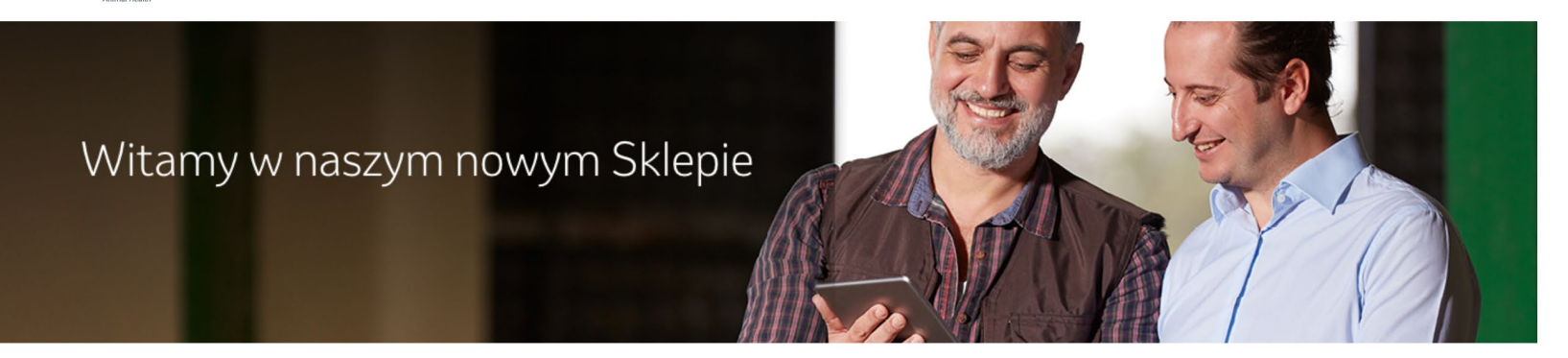

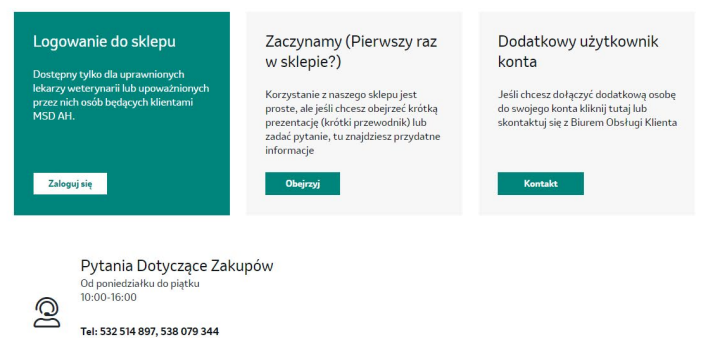

E-mail: biuro-logistyka@merck.com

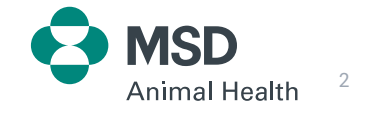

### Główne cechy ePlatformy

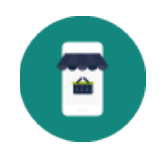

**Szybkie i elastyczne zakupy** Kupujący mogą zamawiać wszędzie, 24/7 z komputera stacjonarnego, tabletu lub smartfona.

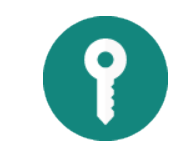

**Logowanie poprzez platformę Connect** Aby móc się zalogować potrzebne jest konto w Connect

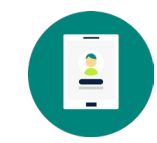

**Wbudowane dane konta**

Szczegóły konta i dostawy są wbudowane, więc kupujący po prostu wybierają miejsce sprzedaży i miejsce wysyłki, zanim rozpoczną zakupy

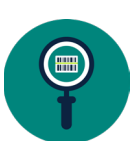

**Szybkie i łatwe wyszukiwanie produktów** Istnieje kilka intuicyjnych sposobów wyszukiwania produktów oraz składania zamówień

8

**Ceny hurtowe i rabaty** Grupy cenowe oraz rabaty dla poszczególnych klientów są ustalane centralnie w SAP

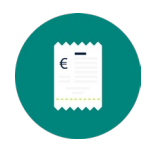

**Przeglądaj i śledź zamówienia** Kupujący mogą przeglądać i śledzić status zamówienia, a nawet ponownie składać te same zamówienia

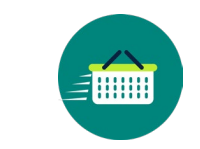

**Inteligentne funkcje zamówień**

System posiada funkcje oszczędzające czas, takie jak *Szybkie zakupy* i *Zapisz koszyk*

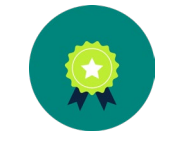

**Promocje** Kupujący mogą uzyskać dostęp do wyselekcjonowanych pakietów lub promocji

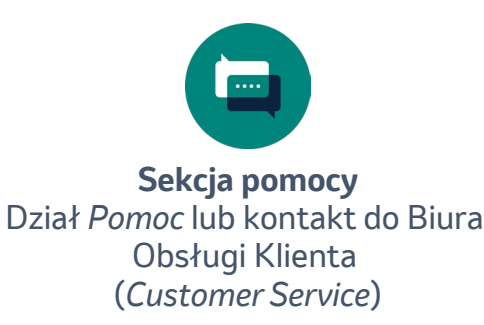

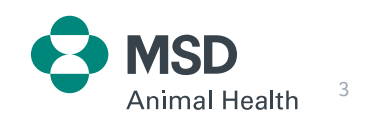

### Pierwsze kroki / Logowanie

#### **Logowanie do sklepu**

Dostępne tylko dla podmiotów prowadzących zakłady lecznicze dla zwierząt, będących klientami MSD Animal Health, oraz upoważnionych przez nich osób. Logowanie możliwe jest tylko za pośrednictwem platformy Connect (Access Group in MAXX).

#### **Pomoc**

Dział zawierający najczęściej zadawane pytania.

#### **Dodatkowy użytkownik konta**

Jeśli chcesz dołączyć dodatkową osobę do swojego konta kliknij *Kontakt*, aby skontaktować się z Biurem Obsługi Klienta (*Customer Service*).

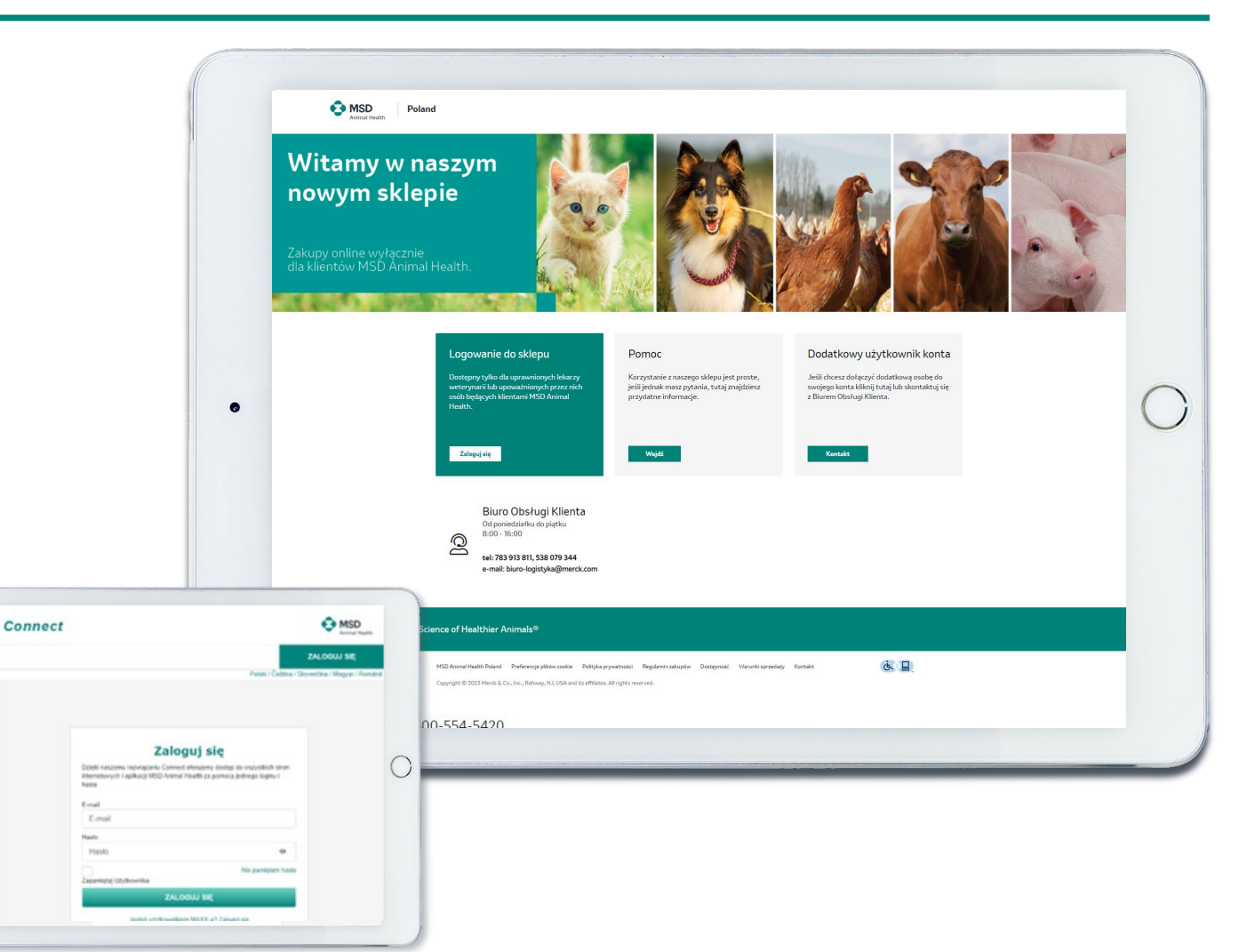

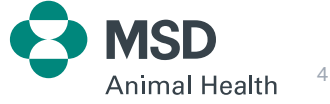

### Pierwsze kroki / Wybór konta i adresu dostawy

Po zalogowaniu kupujący zostanie poproszony o wybranie konta i adresu dostawy zamówienia. Jeśli kupujący ma jedno konto i adres dostawy, zostanie szybko przekierowany do strony głównej sklepu.

#### **Wybór konta i dostawy**

Confidential

Jeśli klient ma wiele kont i adresów dostawy, musi je najpierw wybrać z wyświetlanych paneli.

Jeśli brakuje konta lub adresu dostawy, można skorzystać

z pomocy i skontaktować się z Biurem Obsługi Klienta, które po weryfikacji dokona stosownych zmian w systemie.

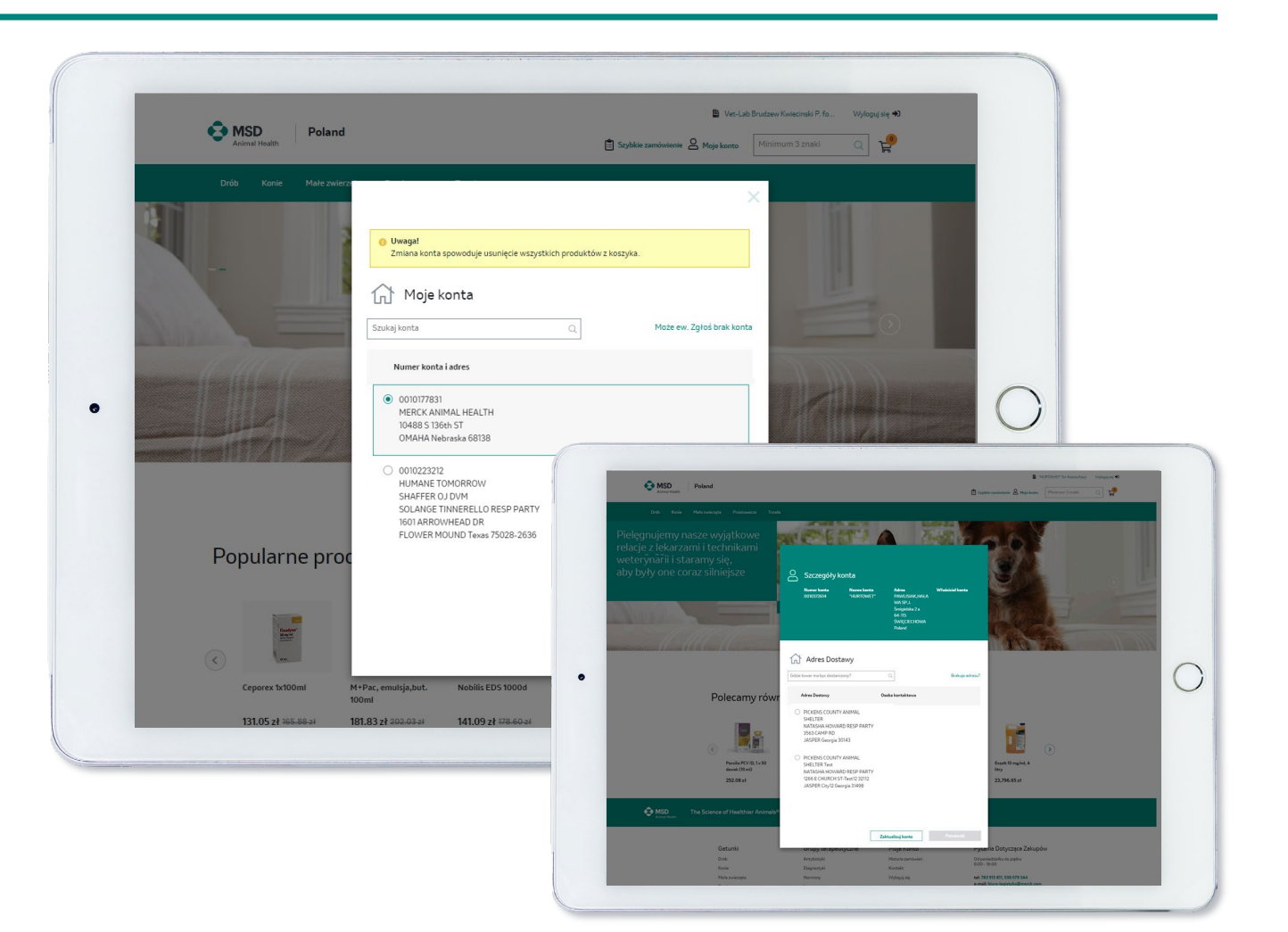

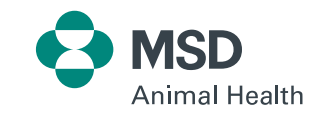

### Nawigacja / Strona główna

Na stronie głównej kupujący może poruszać się po katalogach gatunków, wybrać popularny produkt z tzw. karuzeli produktów lub skorzystać z banerów, aby przejść do gatunku, kategorii terapeutycznej, rodziny marek lub produktu.\*

Banery rotacyjne

Karuzela produktów rekomendowanych

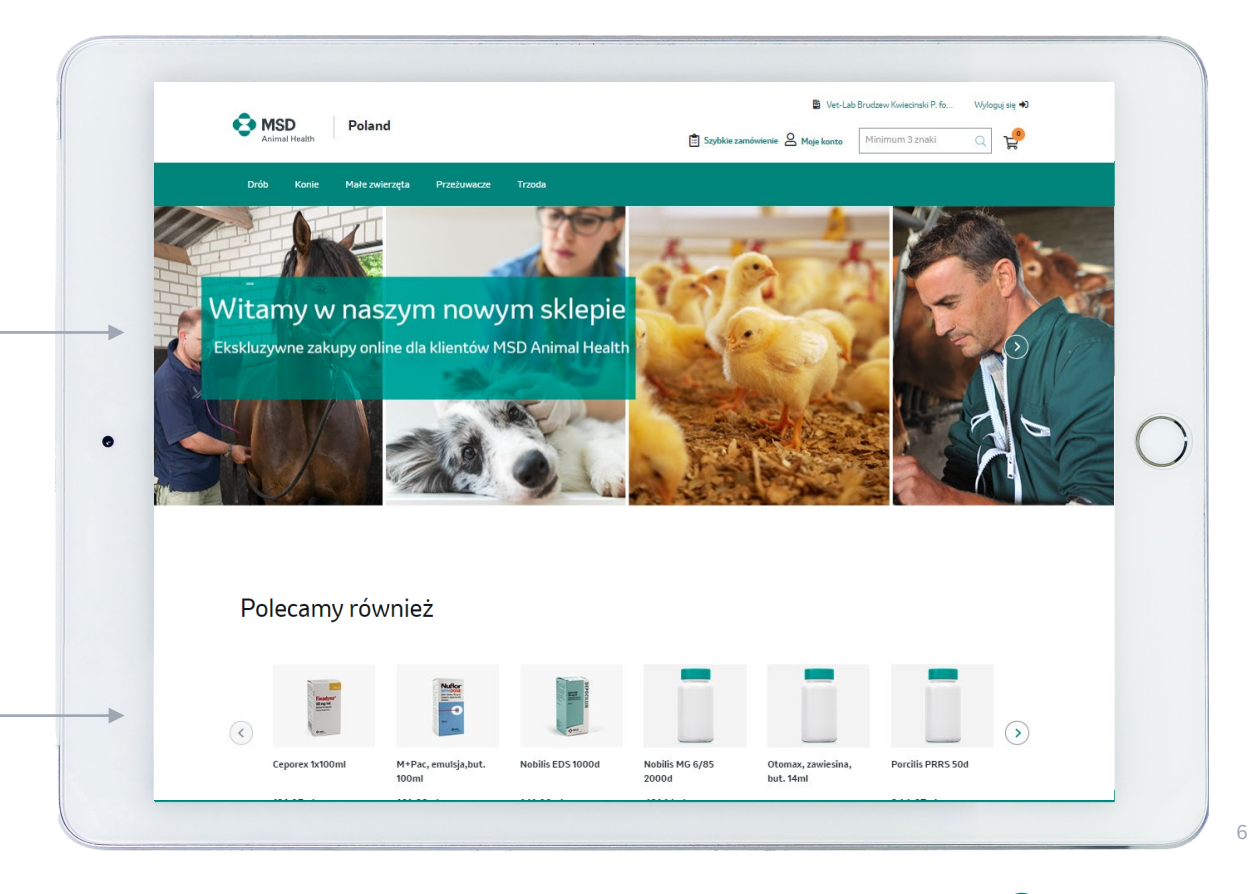

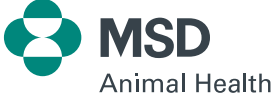

### Nawigacja / Wyszukiwanie produktów

#### **Pasek wyszukiwania**  $\alpha$

Wyszukiwarka jest często używaną funkcją w ePlatformie, która umożliwia klientom wyszukiwanie produktów na podstawie numeru UIN lub wyrazów zawartych w nazwach produktów. Wyszukiwarka zaczyna przeszukiwać zasoby po podaniu minimum trzech liter.

#### **Nawigacja w menu**

Na tablecie i telefonie komórkowym nawigacja jest zwinięta do menu tzw. hamburgera, na komputerze stacjonarnym jest to funkcja przewijania i klikania. Kliknięcie/dotknięcie wyboru spowoduje wyświetlenie wszystkich pasujących produktów na stronie z listą produktów (tzw*. Product List Page - PLP*).

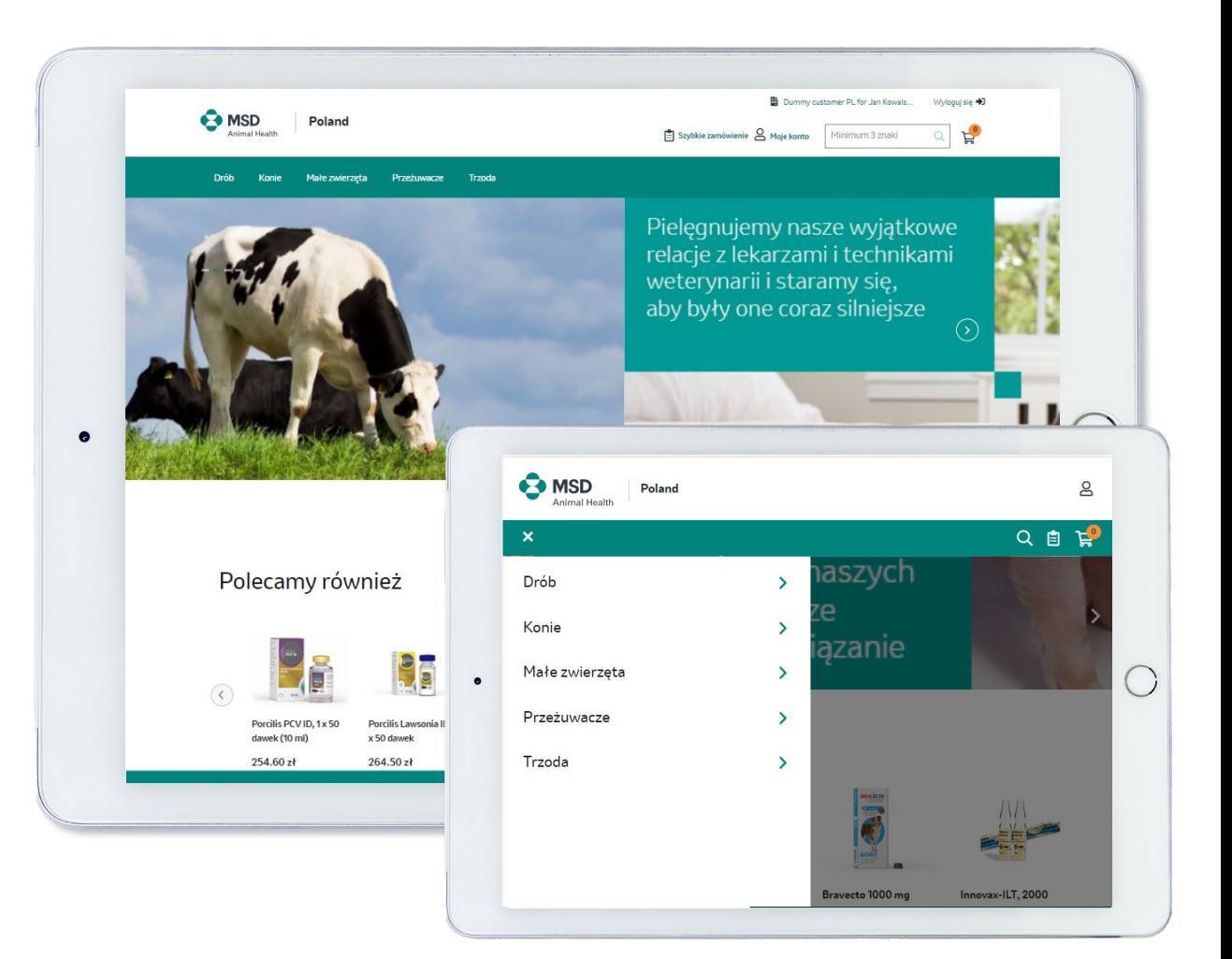

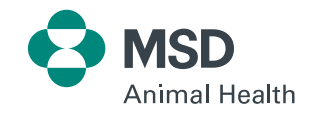

### Nawigacja / Moje konto

#### **Menu** "Moje konto" g

Moje konto zapewnia dostęp m.in. do funkcji:

**Zapisane koszyki**  (*Saved Carts* ) – zakładka ta pełni funkcję tzw. "moich ulubionych". Są to listy (maksymalnie 15) ulubionych produktów, które możemy potraktować jak domyślne listy zamówień.

**Importuj koszyk**  (*Upload Cart*) – czyli możliwość zaimportowania listy produktów za pomocą pliku Excel. W pliku tym w pojedynczej komórce wpisujemy numer UIN produktu oraz po przecinku jego ilość. W ten sposób w jednej kolumnie definiujemy produkty w komórkach jedna pod drugą. Gotowy plik zapisujemy w formacie \*.csv i importujemy do ePlatformy.

**Historia zamówień** (*Order History*) – historia zamówień, każde z nich możemy potraktować jako listę produktów do ponownego szybkiego zamówienia.

**Mój profil**  (*My profile*) – Podstawowe dane konta

**Kontakt** (e -mail lub formularz) – czyli kontakt do działu logistyki.

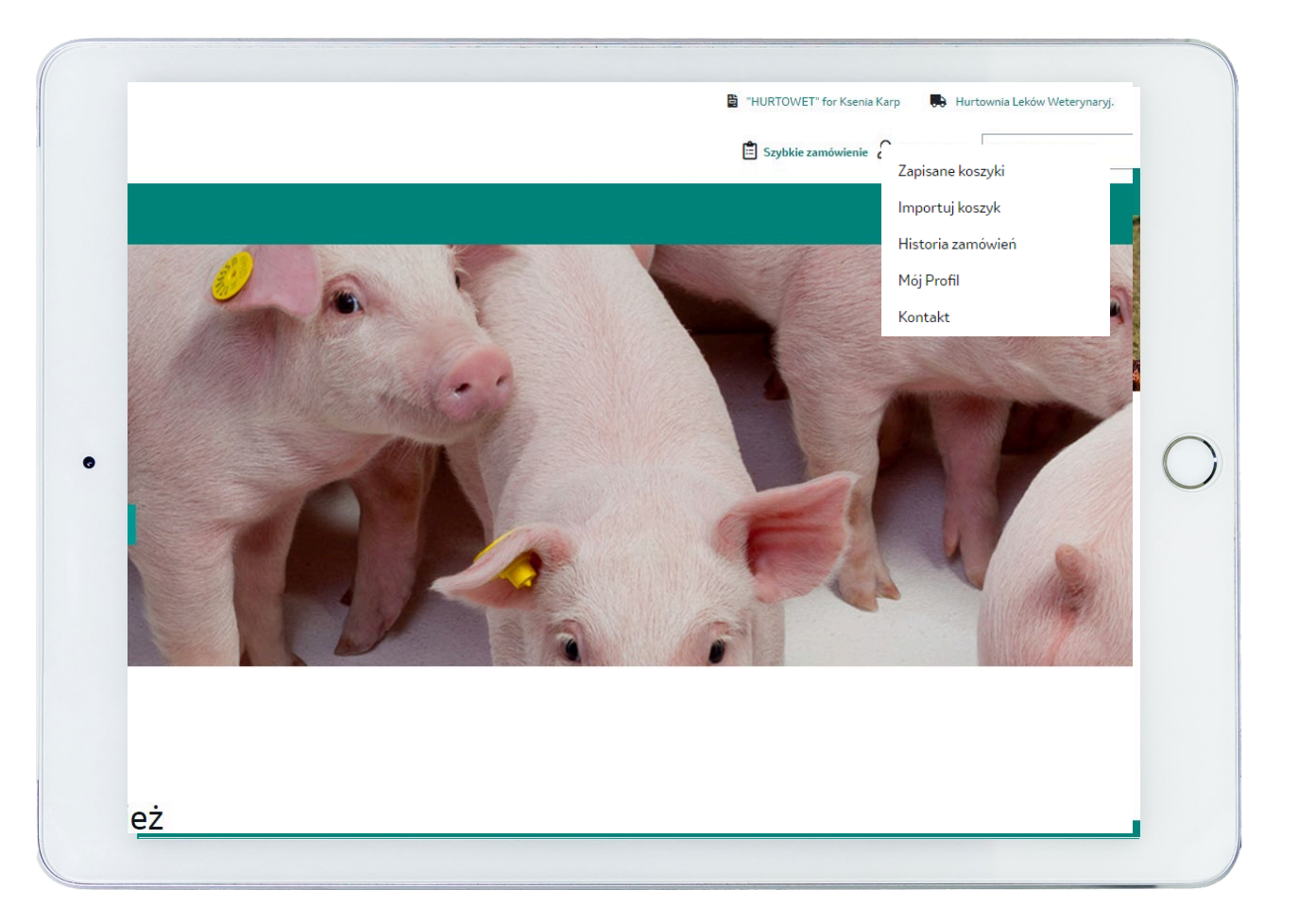

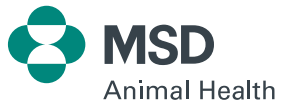

### Lista produktów / Product List Page (PLP)

Dzięki wielu sposobom wyszukiwania i wybierania produktów kupujący mogą dokonać wyboru na podstawie wielkości zamówienia i preferowanego sposobu robienia zakupów.

Jednym z najszybszych sposobów dodania wielu produktów do zamówienia jest kliknięcie gatunku zwierzęcia w celu wyświetlenia wszystkich produktów w katalogu gatunków.

Ilości produktów można zmieniać i dodawać bezpośrednio do koszyka, a wybór można zawęzić za pomocą filtrów wyszukiwania po lewej stronie.

Kupujący mogą również zmieniać widok i sortować kolejność na stronie od A do Z i ceny od najwyższej do najniższej, a także zmieniać widok z tabeli na siatkę.

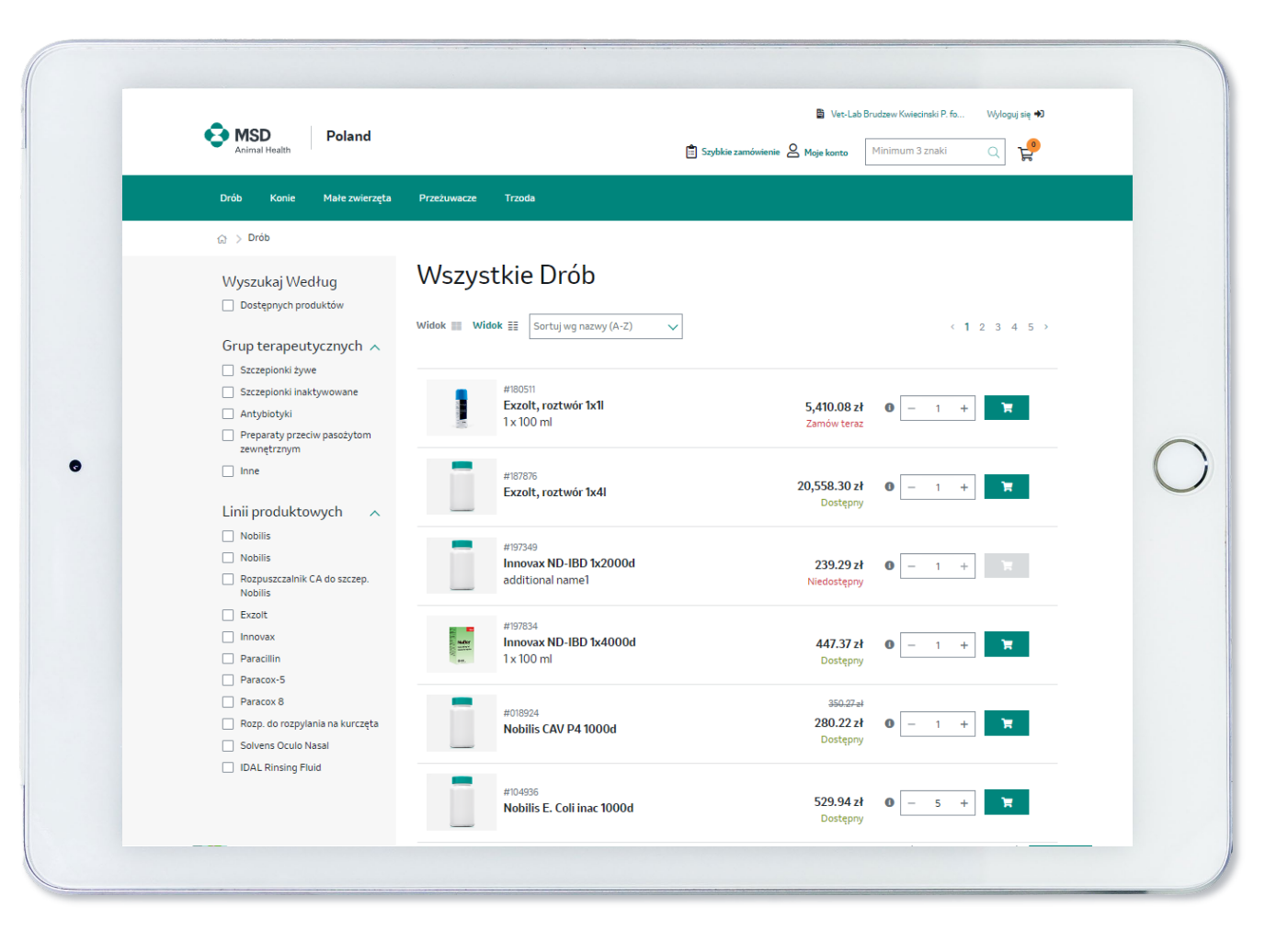

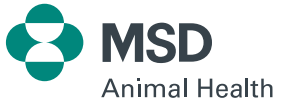

### Strona produktu / Product Detailed Page (PDP)

Strona produktu to dedykowana karta dla każdego produktu oznaczonego osobnym numerem UIN, która jest publikowana na ePlatformie. Wyświetla ona bardziej szczegółowe informacje o produkcie, w tym jego:

- Nazwę
- Datę ważności partii
- Cenę netto
- Informację o produkcie i/lub informacje dotyczące bezpieczeństwa jego stosowania
- **EXECUTE:** Link lub plik PDF do pobrania z dodatkowymi informacjami
- Karuzelę produktów rekomendowanych (Polecamy również), prezentującą produkty powiązane

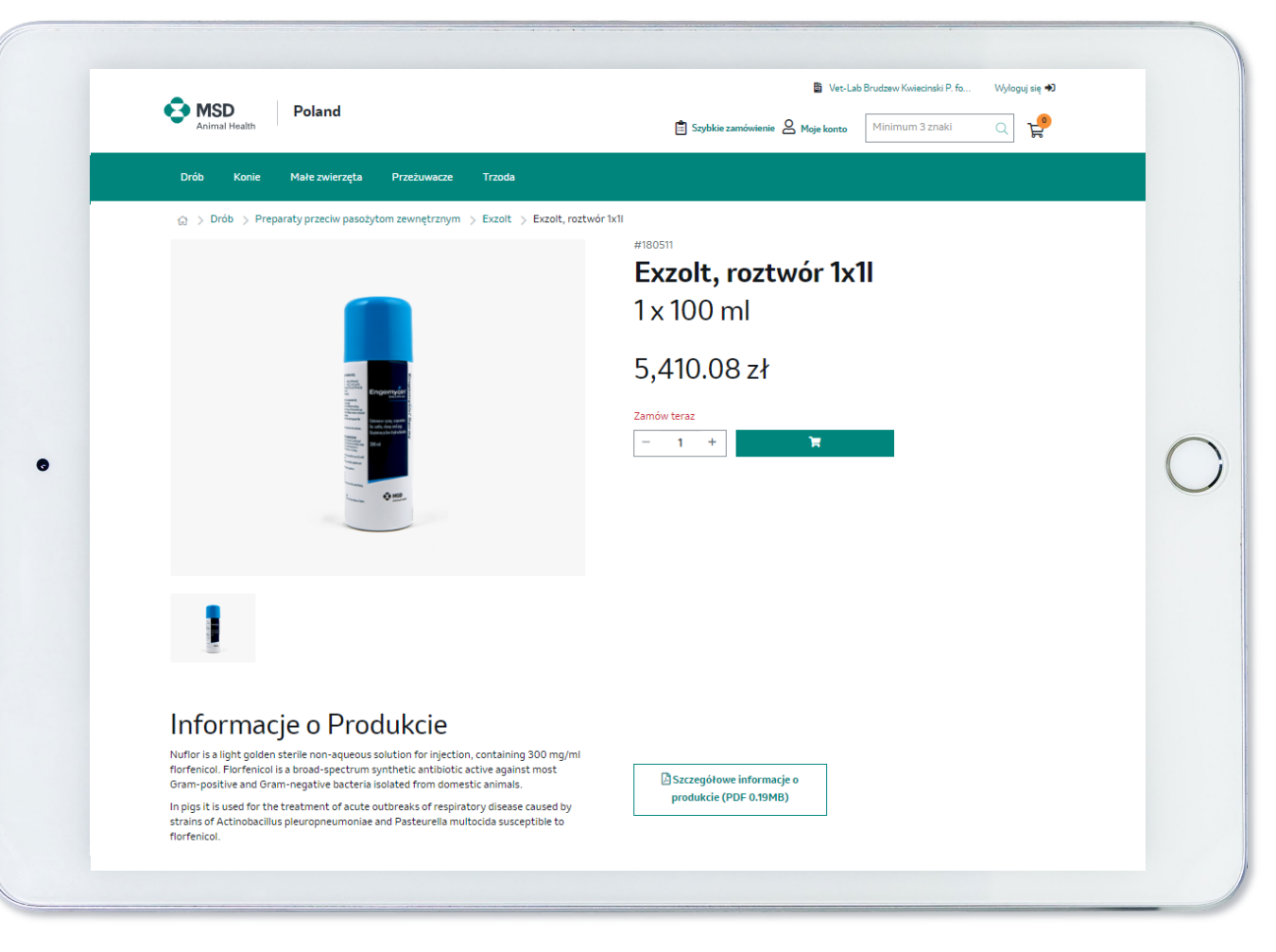

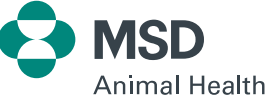

### Inteligentne funkcje zamówień

**Eksportuj koszyk** – funkcja ta umożliwia pobranie koszyka w postaci pliku Excel, który może być przydatny do udostępniania kodów produktów i zamówionych ilości innym osobom lub do przesłania ich w innym czasie w celu przechowywania w zakładce *Zapisane koszyki (*Funkcję tę można znaleźć w *Podsumowaniu zamówienia*).

Alternatywnym sposobem udostępnienia zamówienia jest wybranie opcji **Dodatkowy adres e-mail** po lewej stronie podsumowania zamówienia, ponieważ jeden lub więcej współpracowników może wówczas otrzymać kopię potwierdzenia zamówienia wysłanego pocztą elektroniczną po jego złożeniu.

#### *Uwaga:*

*Żaden dodany e-mail nie jest przechowywany zgodnie z naszą Polityką danych i prywatności.*

*Wiadomość tekstowa w komentarzu do zamówienia może wpłynąć na opóźnienie dostawy.*

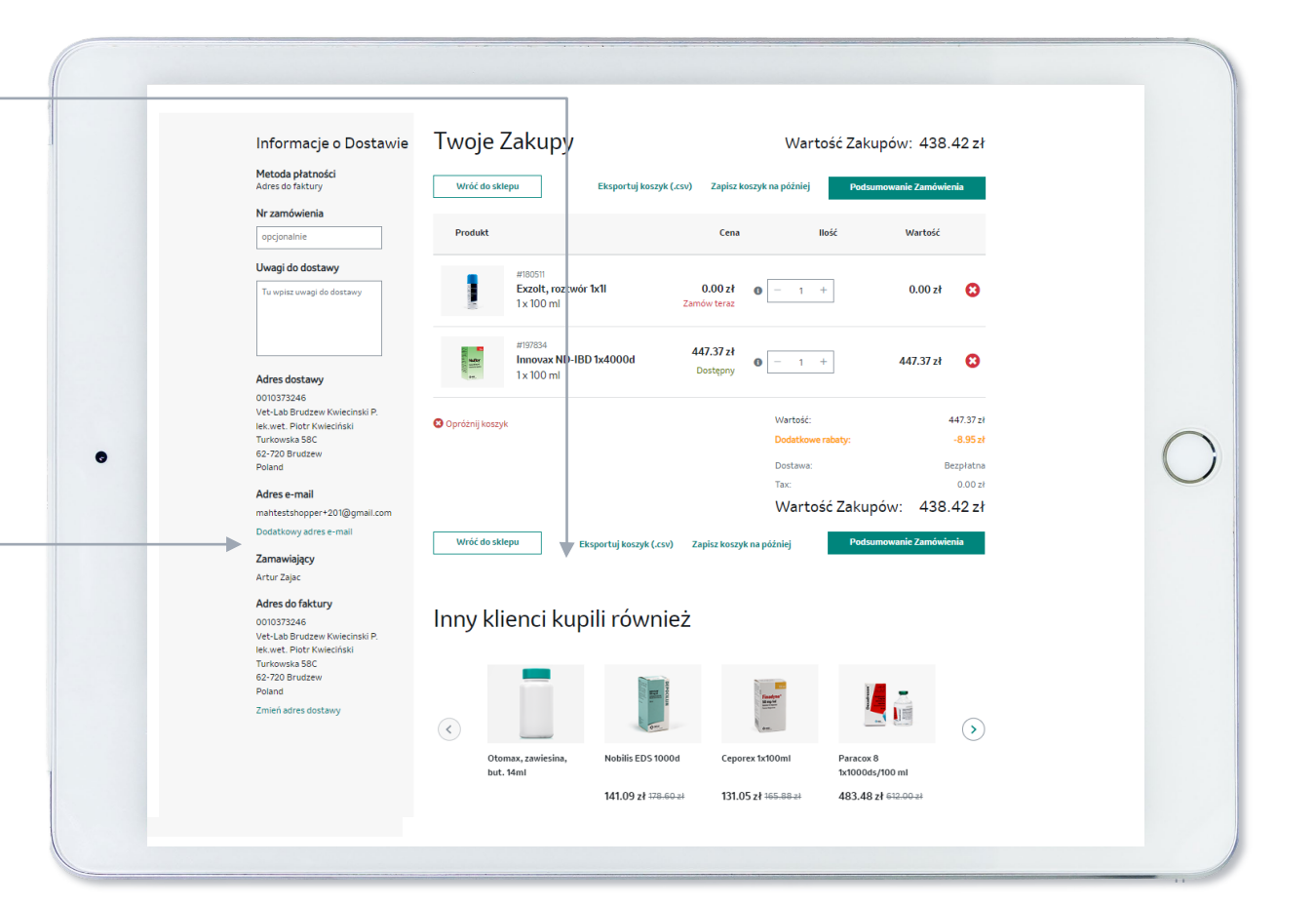

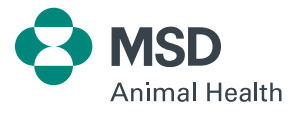

### Inteligentne funkcje zamówień

**Historia zamówień** to nie tylko repozytorium do przeglądania poprzednich zamówień. Poprzednie zamówienie można szybko wybrać do ponownego zamówienia.

Dostępne z menu **Moje konto** zamówienia są wyświetlane według ostatniej daty i można je znaleźć za pomocą filtrów i kalendarza, aby zawęzić wyszukiwanie. Poprzednie zamówienie można wybrać do ponownego zamówienia jako cały koszyk lub według poszczególnych produktów.

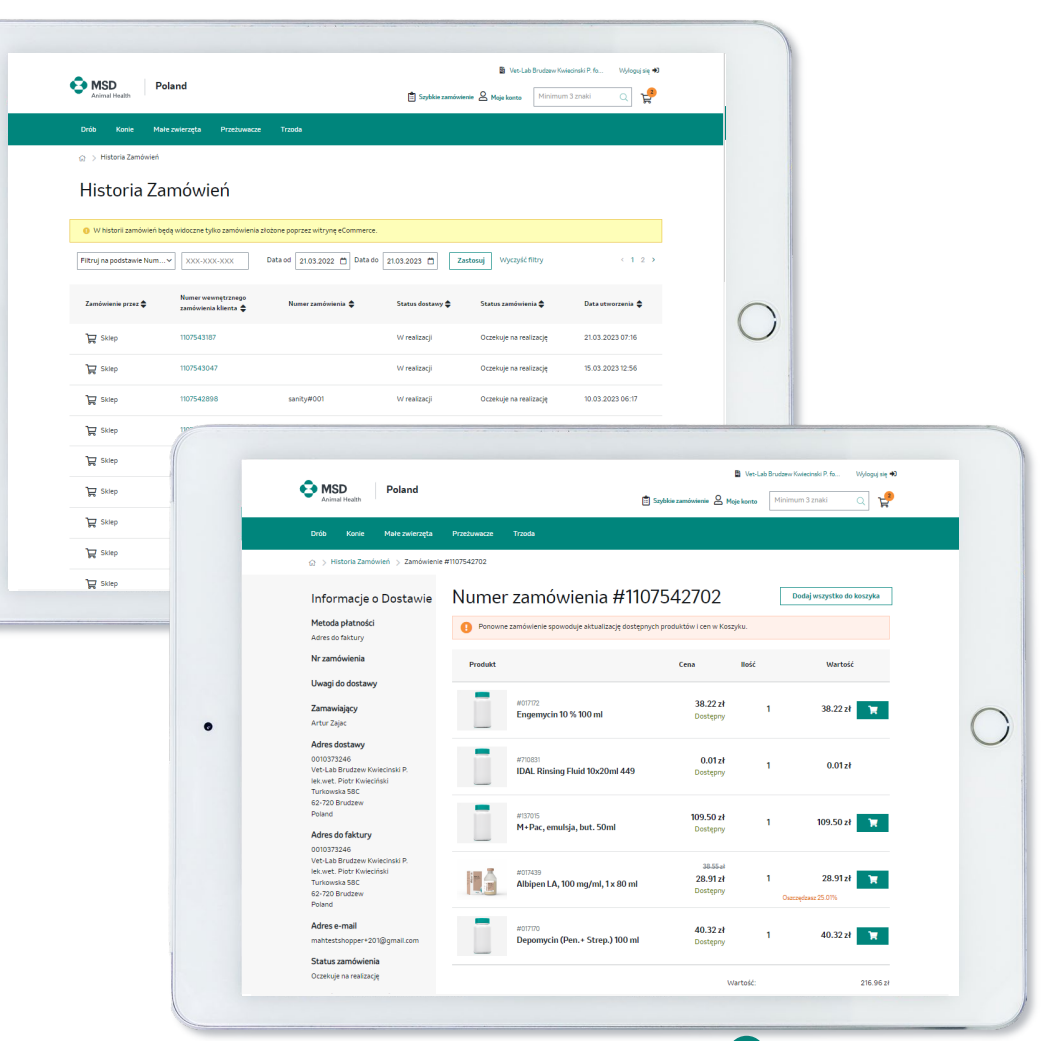

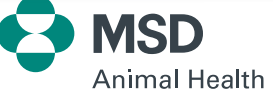

### Wewnętrzny proces przekształcania klienta w kupującego - tzw. *Shoppera*

Ponieważ wszyscy zaproszeni do ePlatformy klienci muszą być zarejestrowani w **Connect**, można w procesie wewnętrznym w systemie Maxx przekształcić istniejące **Konto Profesjonalne** w **Konto Użytkownika Portalu (tzw. Shoppera)**.

Jeśli w systemie Maxx przechowywane są dane istniejącego kontaktu (konto profesjonalne), może to wyeliminować potrzebę rejestracji i przyspieszyć możliwość robienia zakupów na ePlatformie.

Po sprawdzeniu/edycji, aby upewnić się, że dane klienta są odpowiednie, wystarczy zaznaczyć odpowiednie pole w Maxx na jego Koncie Profesjonalnym, aby utworzyć dla niego konto Użytkownika Portalu w Connect.

Po sprawdzeniu danych przez obsługę, wiadomość powitalna email jest automatycznie wysyłana na adres e-mail klienta. Wysłane zaproszenie jest aktywne przez 7 dni i zaproszony kupujący powinien w tym czasie ustawić nowe hasło, aby można było uzyskać dostęp do ePlatformy.

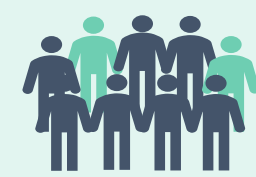

#### **Zaproszenie** Decyzja i proces walidacji konta w celu uzyskania dostępu do ePlatformy

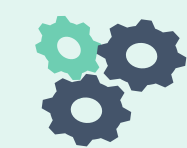

**Zatwierdzenie i/lub edycja** Shopper ma aktualne dane kontaktowe i organizacyjne jako konto profesjonalne w Maxx

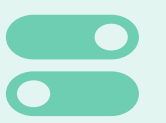

**Przekształcenie klienta** Zaznaczenie pola "Utwórz konto portalu" na koncie profesjonalnym.

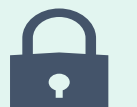

#### **Ustawienie hasła** Automatyczne wysłanie wiadomości e-mail z hasłem (wygasa ono po 7 dniach).

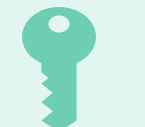

#### **Aktywacja**

Shopper zostaje włączony w Maxx (z kontami Child Portal oraz Shopper Access Group)

#### **Powiadomienie**

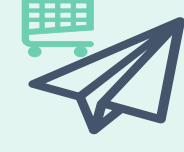

Automatyczna wiadomość powitalna wysyłana do kupującego (Shoppera) po dodaniu go do Access Group ze statusem *Zweryfikowany*

# Dziękujemy!

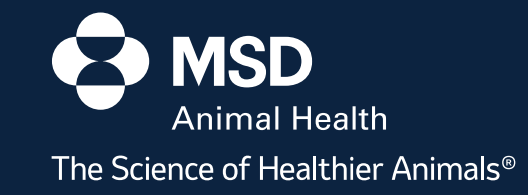